## Das neue Sicherheits-Center kurz erklärt

1. Nach dem Login in das Online-Banking finden Sie oben rechts das neue *Sicherheits-Center.*

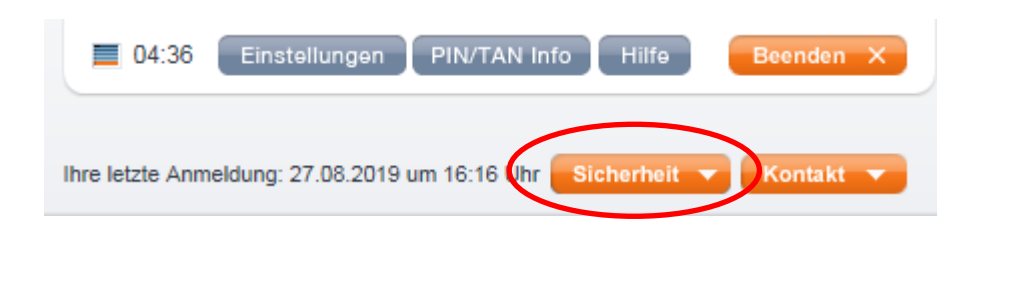

2. Mit Klick auf -Sicherheit- öffnen Sie die Unterpunkte.

Im *Sicherheits-Center* wurden einige Punkte zusammengefasst, die Ihnen früher in anderen Bereichen des Online-Bankings angeboten wurden.

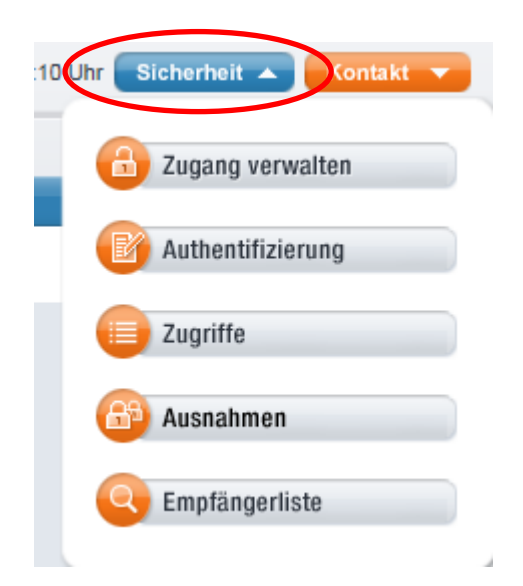

3. Das Menü -Zugang verwalten- wurde aus dem *Service-Center* in das *Sicherheits-Center* verschoben. Über die Registerkarten ändern Sie Ihre Online-PIN, oder sperren den Online-Zugang.

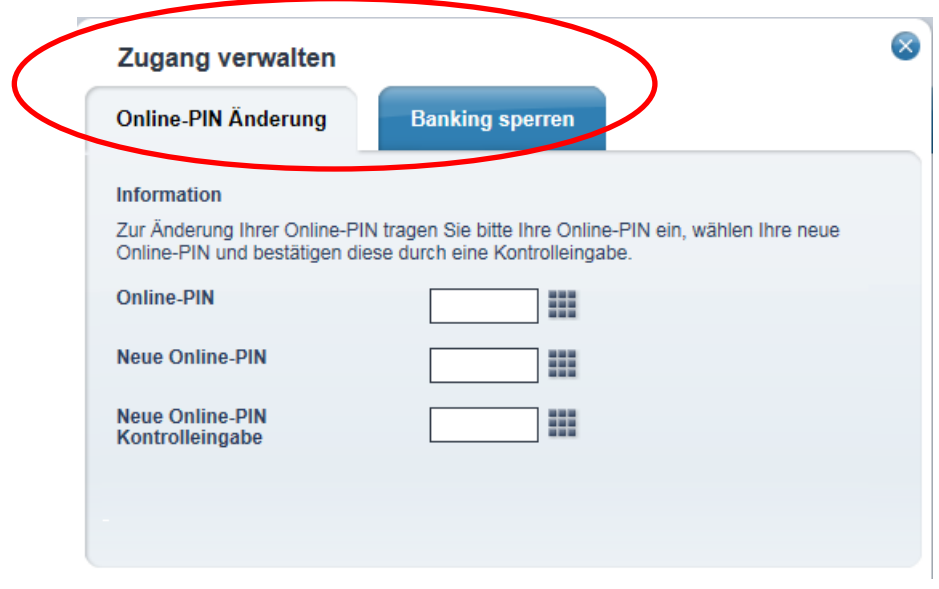

4. Die Schaltfläche -Authentifizierung- ersetzt den bisherigen Punkt *TAN-Verwaltung* aus dem *Service-Center.* Über die Registerkarten gelangen Sie zur Verwaltung der unterschiedlichen Authentifizierungsverfahren.

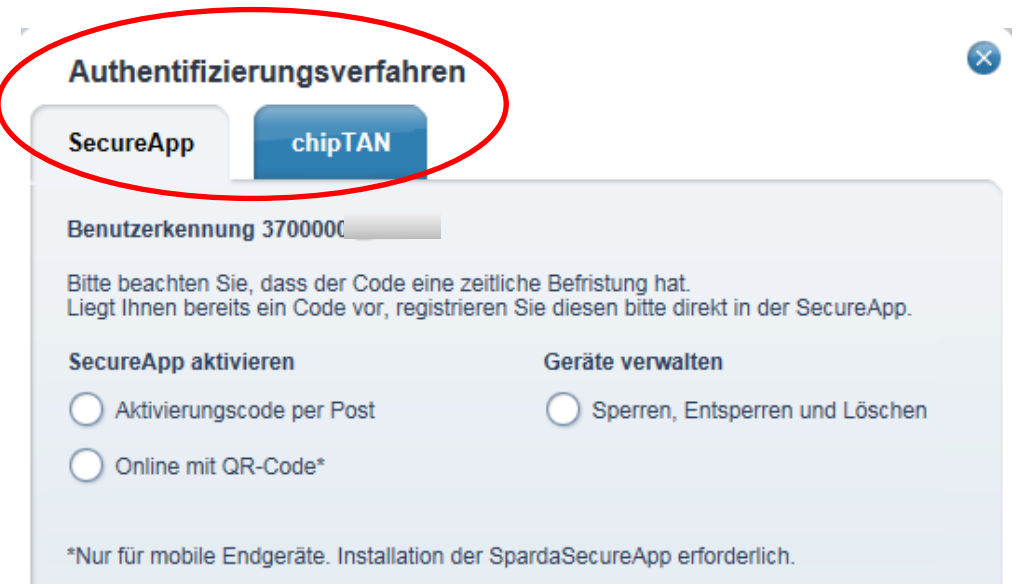

5. In der -Zugriffsverwaltung- sehen Sie die Anwendungen (z.B. Apps, Finanzsoftware), denen Sie Zugriff auf Ihre Konten erteilt oder entzogen haben.

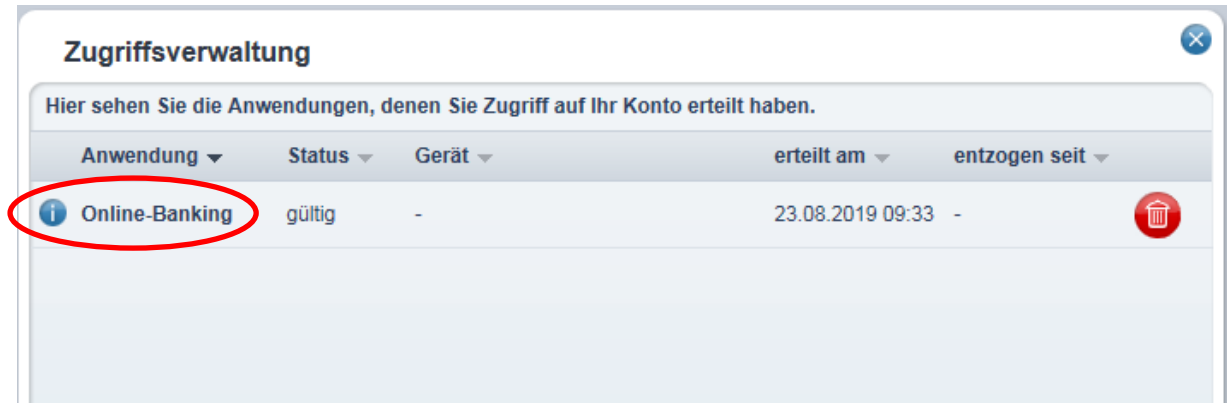

Durch Klick auf eine der aufgeführten Anwendungen gelangen Sie in die *Anwendungsdetails*:

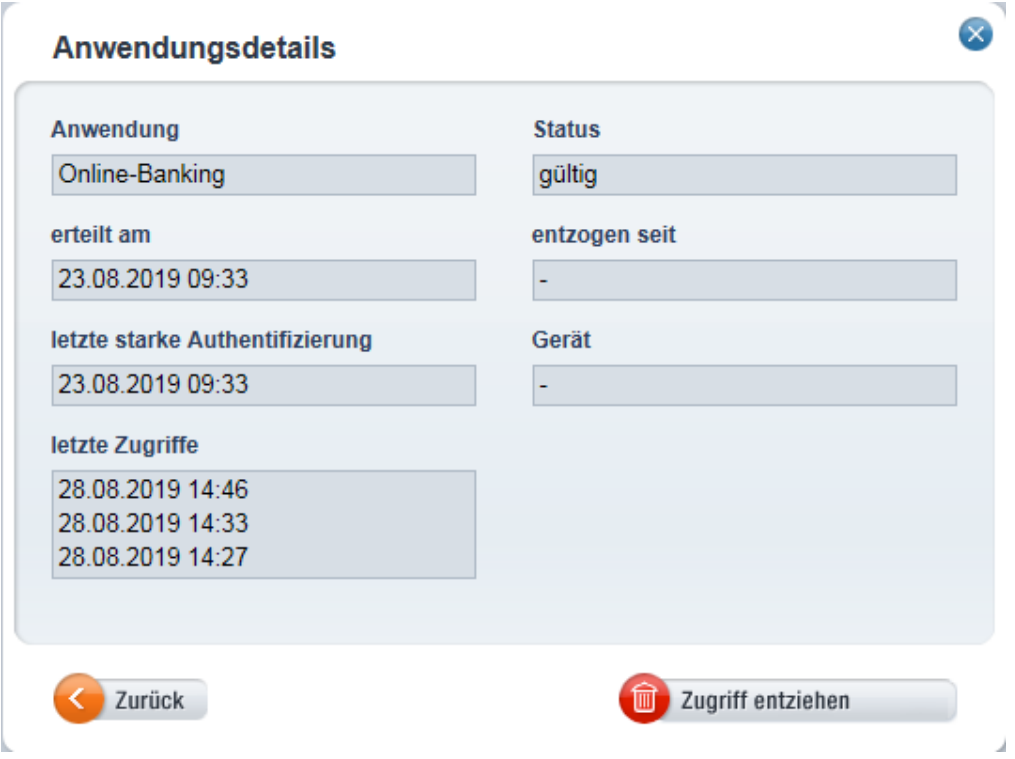

6. Über -Ausnahmen- können Sie aktuell einstellen, ob jeder Login mit einem Authentifizierungsverfahren bestätigt werden muss.

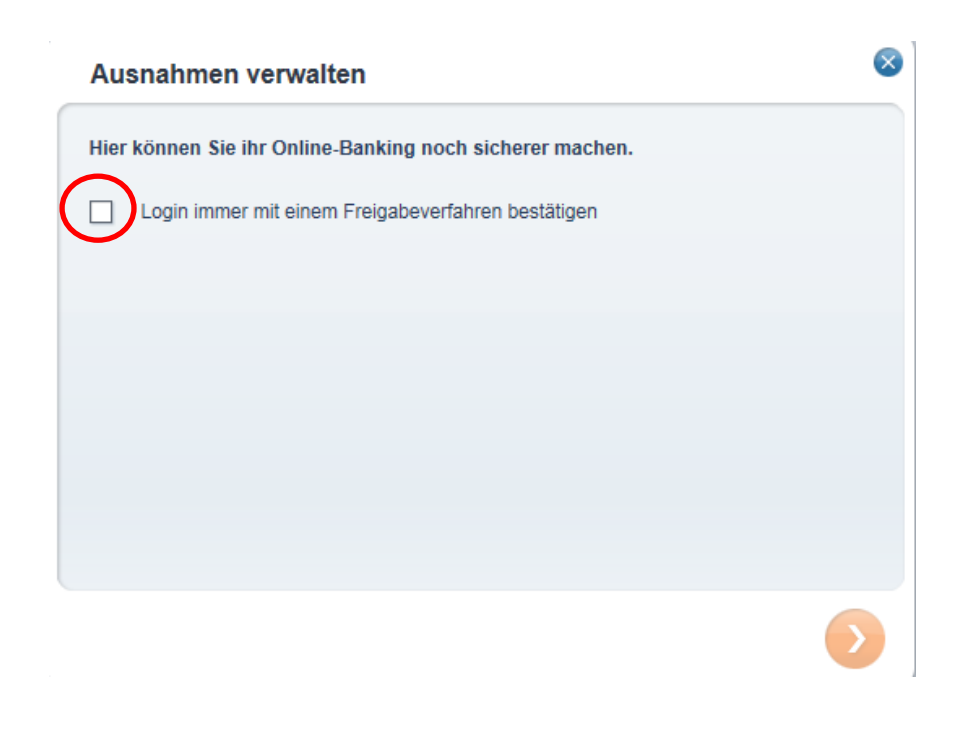

7. Die -Empfängerliste- aus dem *Konto-Center* ist nun zusätzlich über das *Sicherheits-Center* aufrufbar.

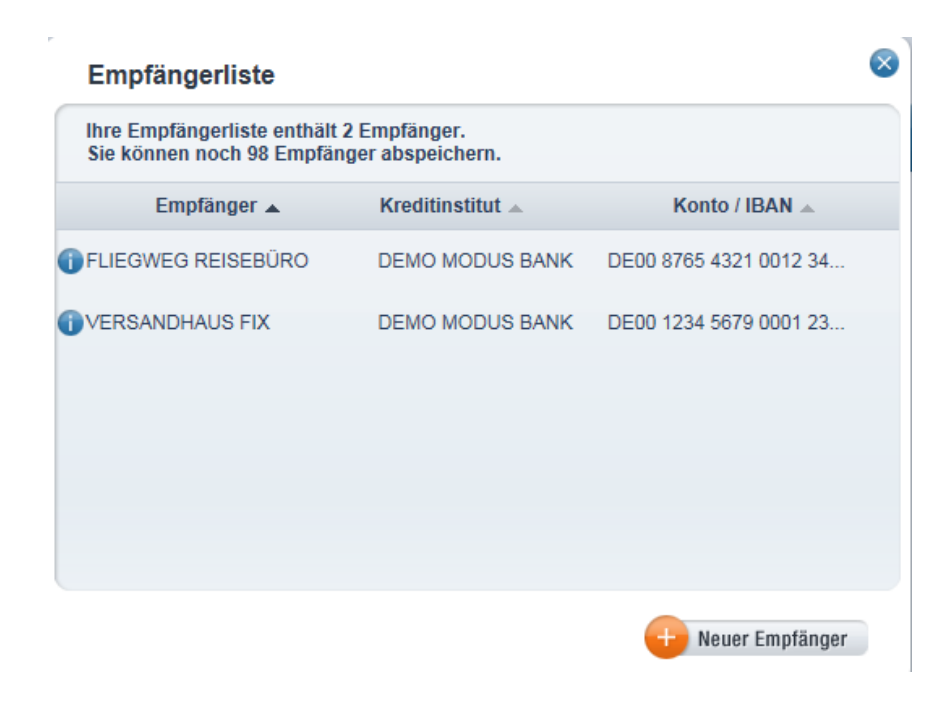